## Download Guideline for Fruits Multi-Coin Wallet App (Beta Version)

1

## Table of Contents

- *<u>O* [Warning](#page-2-0)</u>
- **9 [Download Guideline for Android Users](#page-3-0)**
- $\bullet$  **[Download Guideline for iOS Users](#page-4-0)**
- **<sup>9</sup>** [Update Explanation](#page-8-0)
- **[Creating a New Fruits Multi-Coin Wallet Address](#page-9-0)** 
	- **G** Create [Account](#page-9-0)
	- **<sup>9</sup>** Your [Passphrase](#page-10-0)
	- *S* Verify [Passphrase](#page-11-0)

<span id="page-2-0"></span>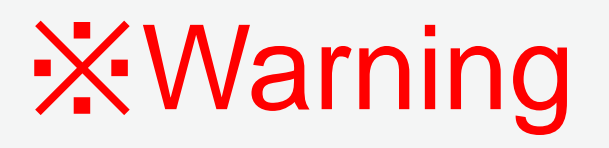

- Before updating your wallet, please make sure you have your current wallet address passphrase in a safe and secure location
- It is your responsibility to have it copied and secured because just like any other cryptocurrency wallet, we do not have access to your wallet

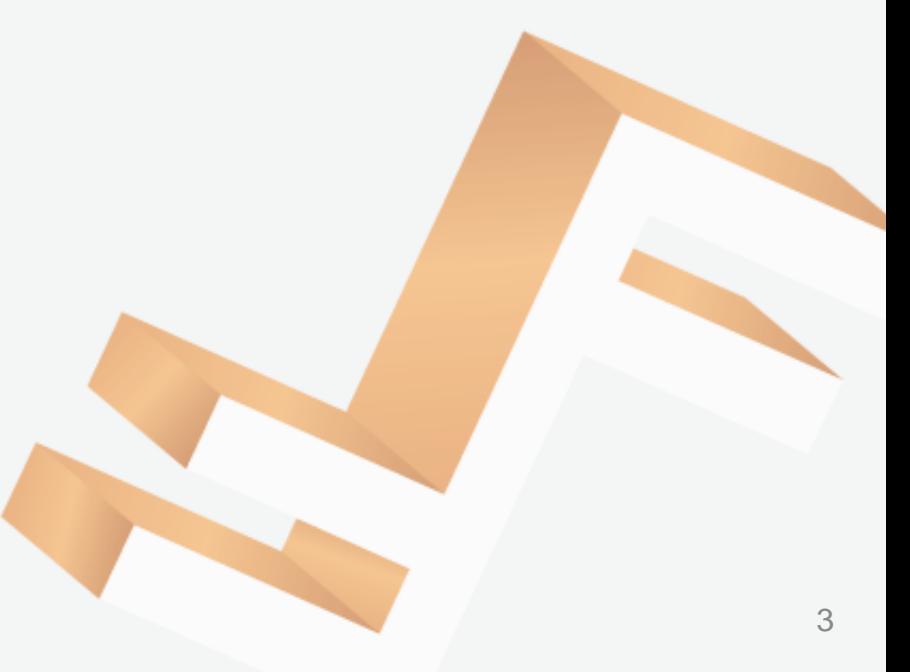

## <span id="page-3-0"></span>Download Guideline for Android Users

#### **Step 1**

- Install the App wallet by clicking on the link below and downloading the app file
- [https://drive.google.com/file/d/1WC0F4fdxJnajnEqEFoBcISIg7mRs\\_E4c/view?usp=sharing](https://drive.google.com/file/d/1WC0F4fdxJnajnEqEFoBcISIg7mRs_E4c/view?usp=sharing)

## **Step 2**

• Click and confirm to download the app to your device.

### **Step 3**

• Open the downloaded file on the device and confirm the application installation.

## **Step 4**

- Wait for the download to finish.
- Once downloaded, click Open to access and use the application.

## <span id="page-4-0"></span>**Step 1**

• Send a blank email to [dev@fruitsc.org](mailto:dev@fruitsc.org) from your Apple ID email address.

#### **Step 2**

- You will receive an invitation email from FRUITS Developer.
- Click on "Accept Invitation" and open in Safari

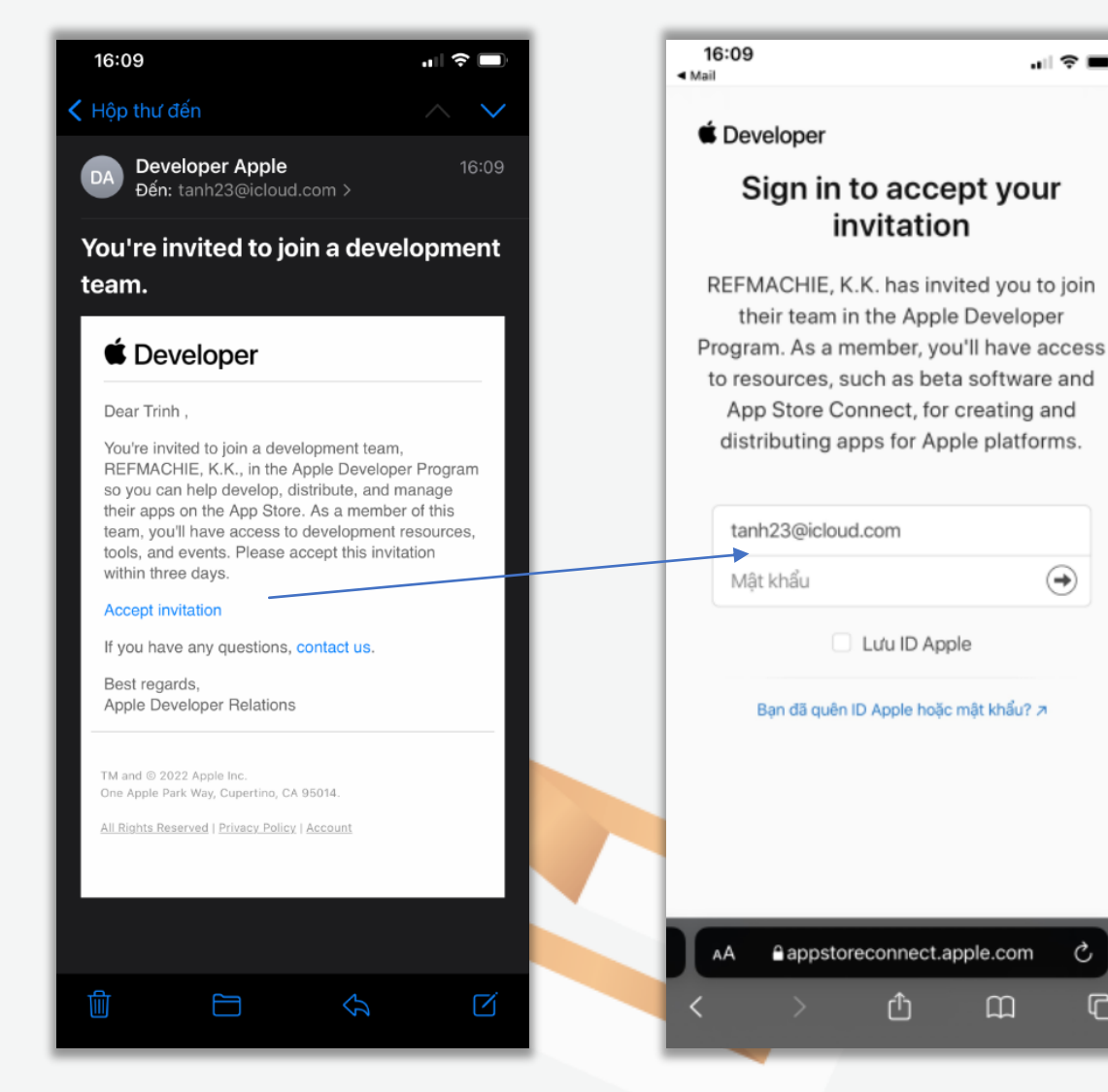

.⊪ ∻ ■

 $\bigodot$ 

C

ጣ

## **Step 3**

• Sign in to your iCloud/Apple ID account

### **Step 4**

• After logging in, you will receive a 6-digit verification code. Please enter the verification code to verify your identity. Then click "Trust"

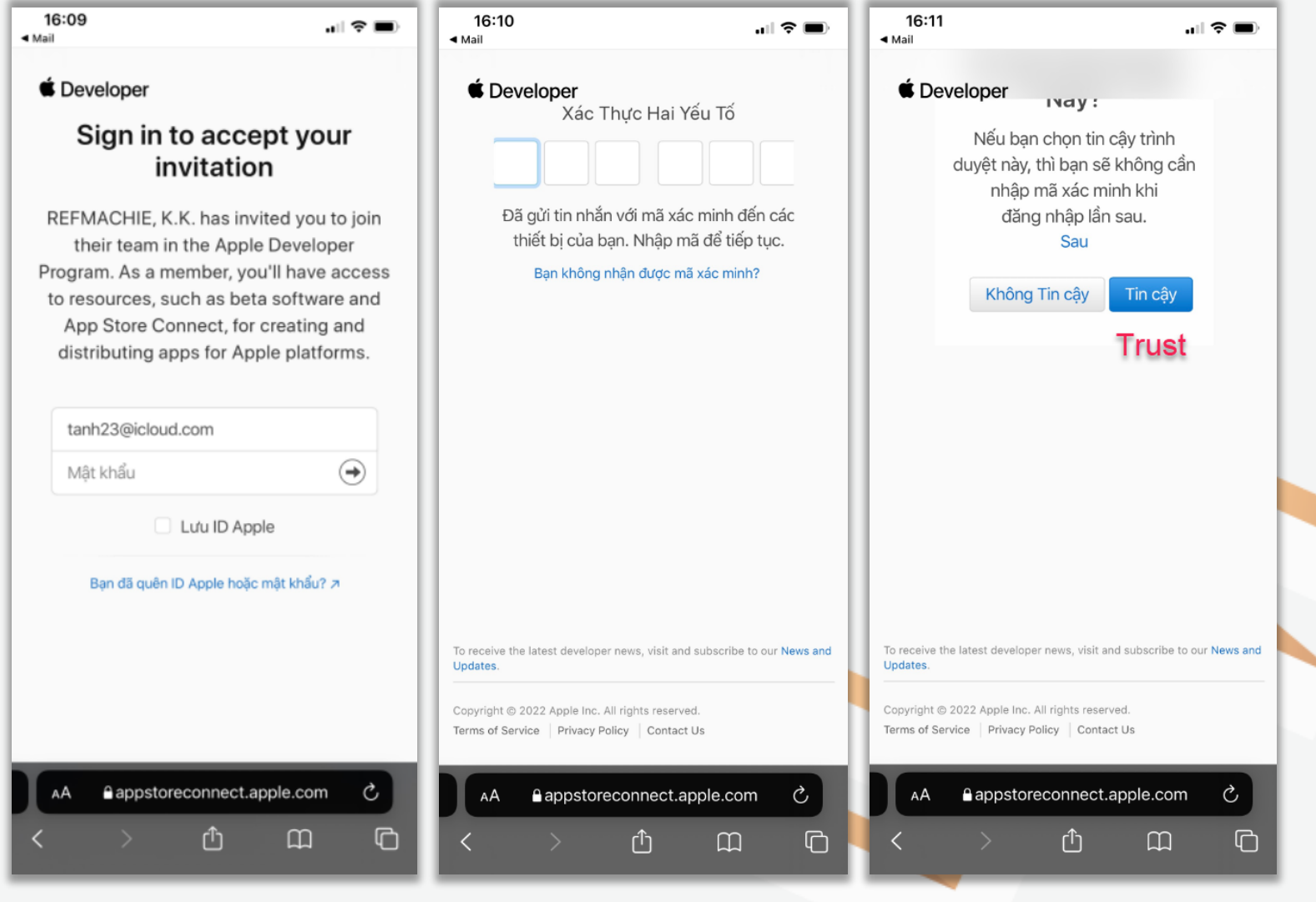

## **Step 5**

• After signing in, you will receive a confirmation letter "Welcome to the Apple Developer Program".

### **Step 6**

• Go to the app store and download the "TestFlight" app

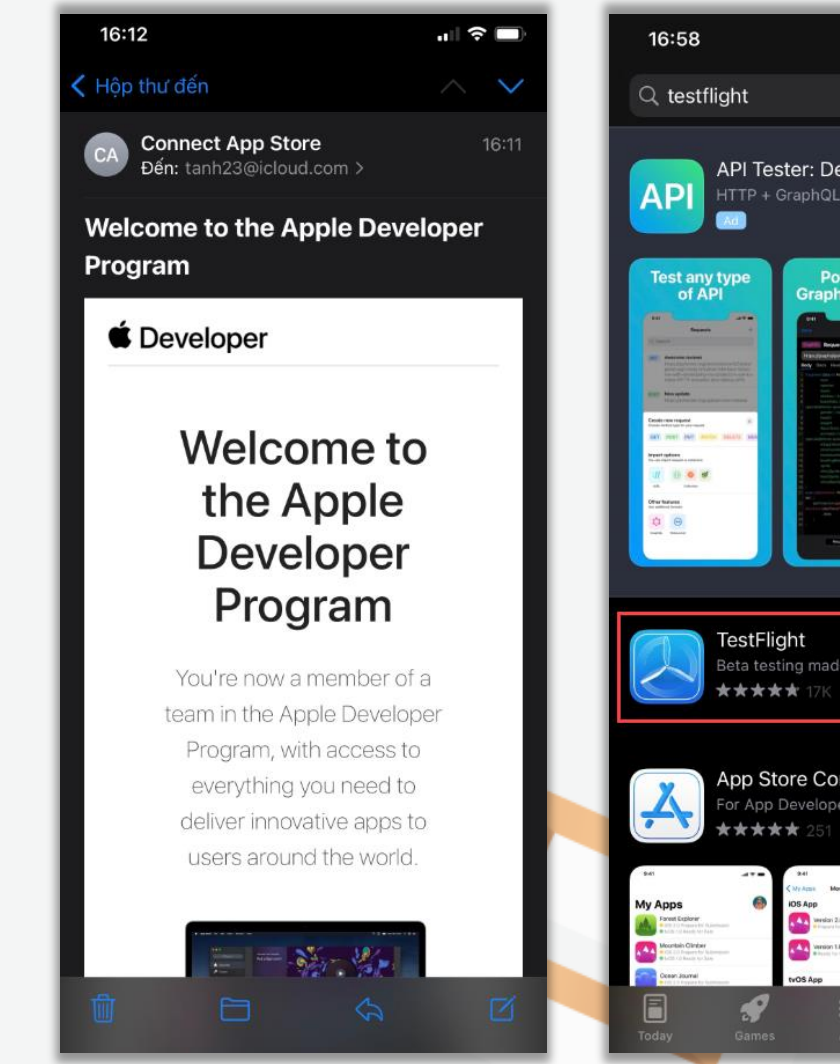

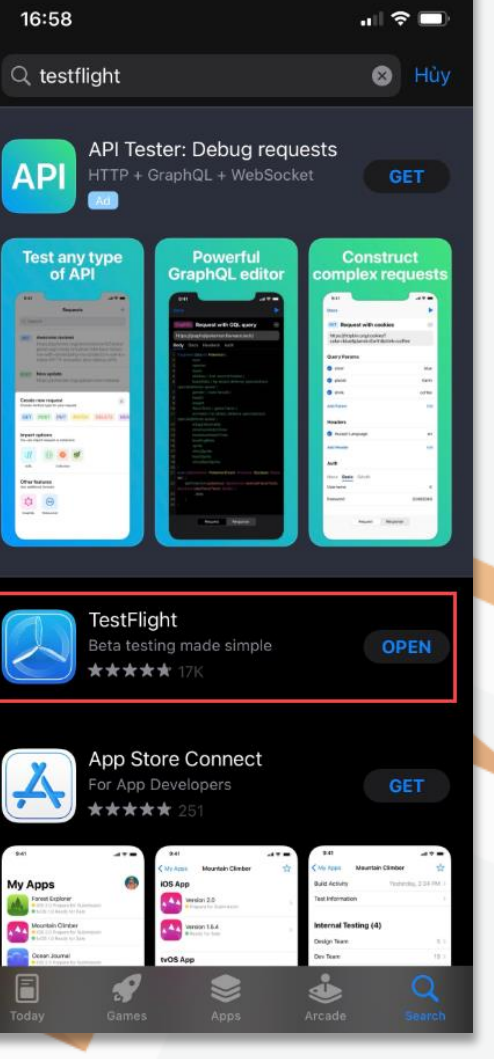

### **Step 7**

• Wait for FRUITS Developer to provide you access to the Fruits Wallet Beta, which will be available in your TestFlight account

#### **Step 8**

• Once given access to the update, open your TestFlight app and click "Install" to download "FRUITS Wallet" App.

#### **Step 9**

• Create a NEW Fruits Multi-Coin Wallet Address

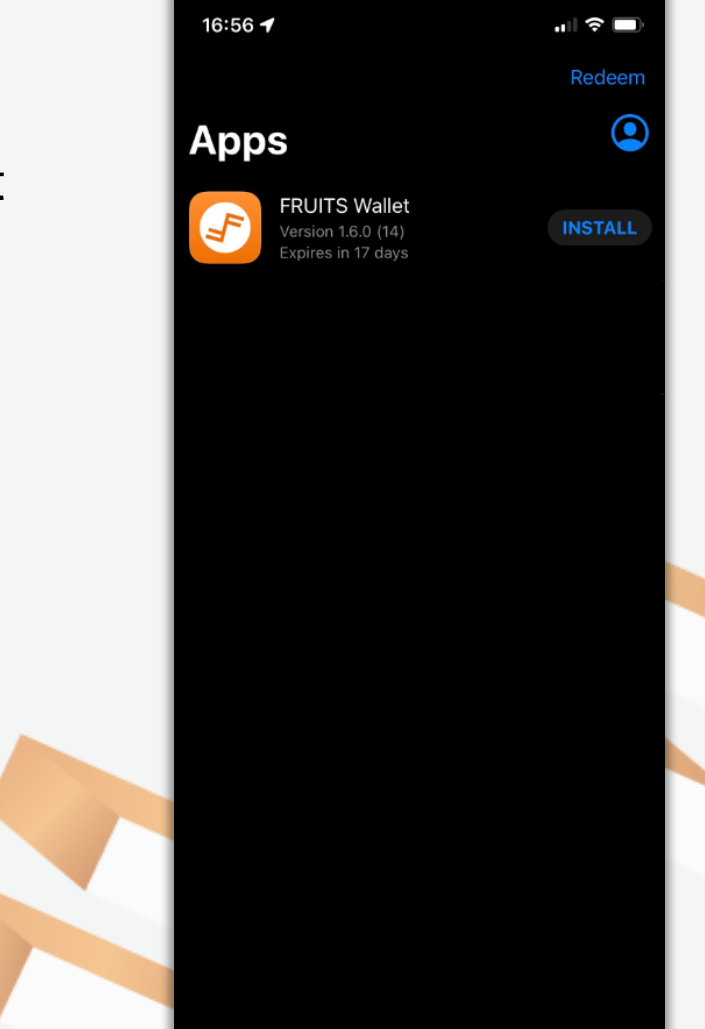

## <span id="page-8-0"></span>Update Explanation

- This update divides the Fruits Wallet Addresses into 2 types
	- 1) FRUITS-Only Wallet
	- 2) FRUITS Multi-Coin Wallet
- The old wallet address will automatically become a "FRUITS-Only Wallet", so if you are a user who is logged out from their account then please make sure to import your FRUITS-Only Wallet.
- Users are also required to "create account" in order to have access to the new FRUITS Multi-Coin Wallet where you will be able to have access to Bitcoin (BTC) & Ethereum (ETH)

# <span id="page-9-0"></span>Creating a Fruits Mutli-Coin Wallet Address

#### **Step 1**

- Select "Privacy Policy"
- Links to pageview: <https://www.fruitsc.org/privacy-policy/>

#### **Step 2**

- Select "Term of Service"
- Links to pageview: <https://www.fruitsc.org/Terms-Service/>

#### **Step 3**

• Select checkbox: I've read accept Terms of Service and Privacy Policy.

#### **Step 4**

- Select the "Continue" button  $\Rightarrow$  Redirect to the "Your passphrase" screen
- \* The "Continue" button is only enabled when the Checkbox "I've read accept Terms of Service and Privacy Policy" is checked.

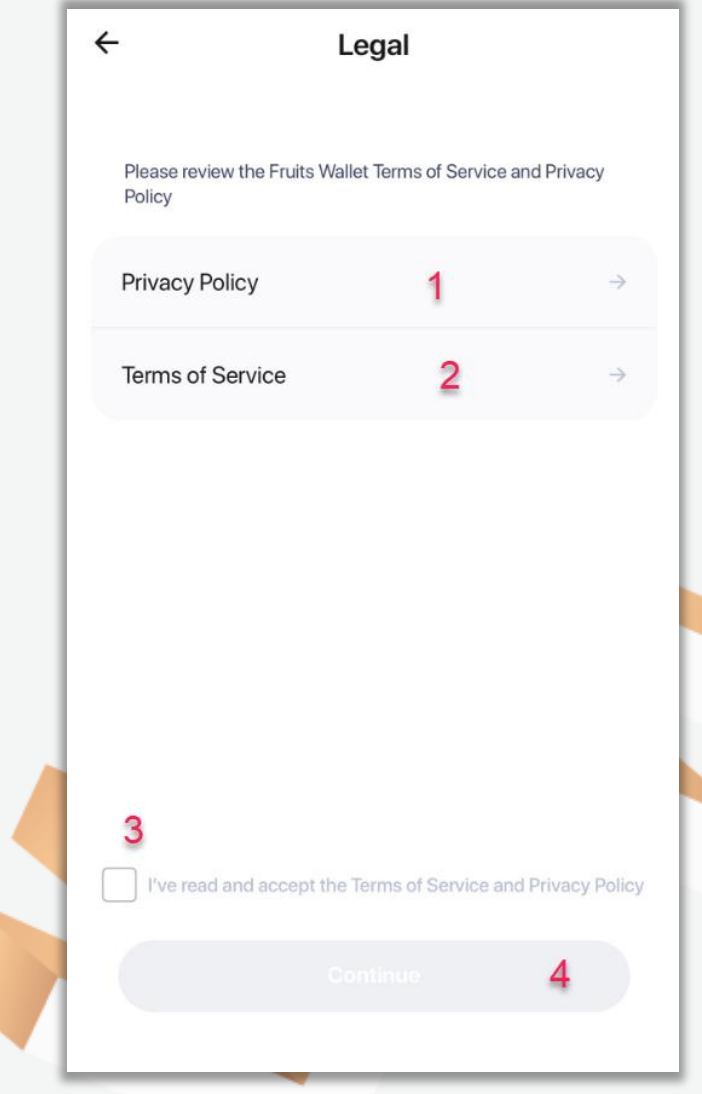

## <span id="page-10-0"></span>Your Passphrase

### **Step 1**

- The system will generate a "Passphrase"
- Note the "Passphrase" somewhere safe and secure

#### **Step 2**

• Click on "Copy"  $\Rightarrow$  Copy "Passphrase" to Your device's clipboard.

#### **Step 3**

• Click on "Continue" button  $\Rightarrow$  Redirect to the "Verify Passphrase" screen.

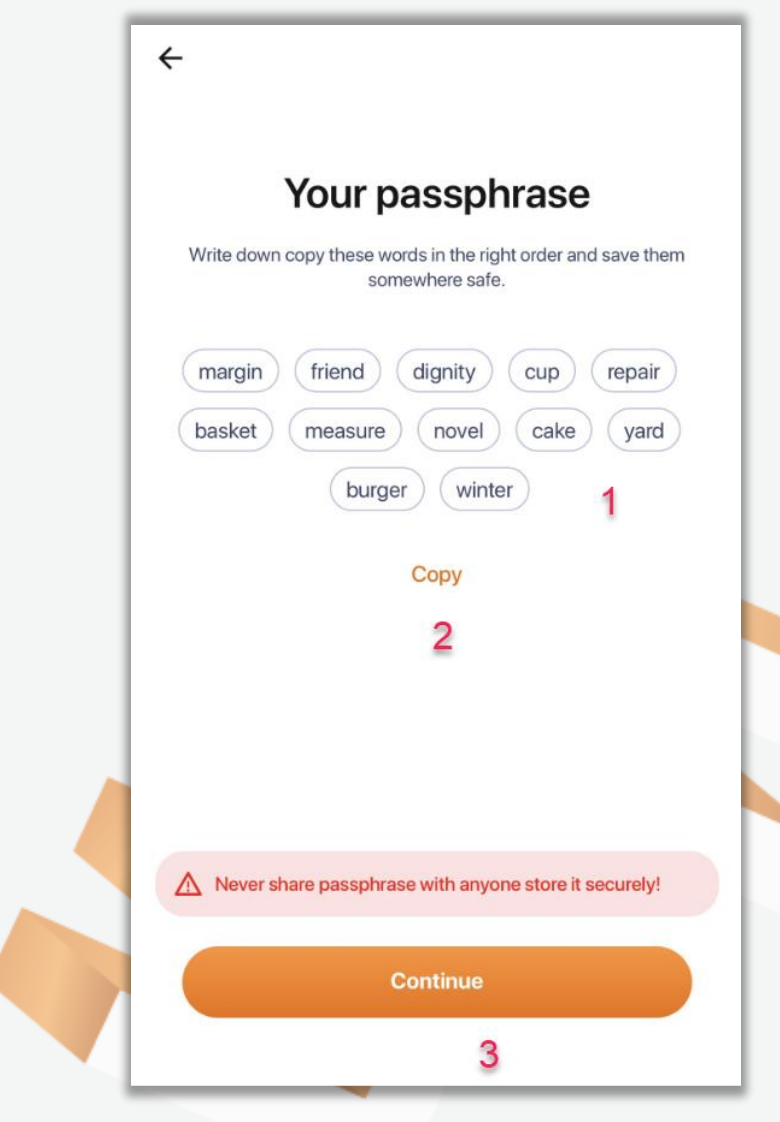

# <span id="page-11-0"></span>Verify Passphrase

### **Step 1**

- The passphrase words from the previous page will be displayed
- Choose the words and enter your passphrase in the order created in the previous page

## **Step 2**

- Click on "Continue" button  $\Rightarrow$  Create account successfully  $\Rightarrow$  Redirect to the "Home" screen.
- The "Continue" button is only enabled when entering the correct Passphrase.

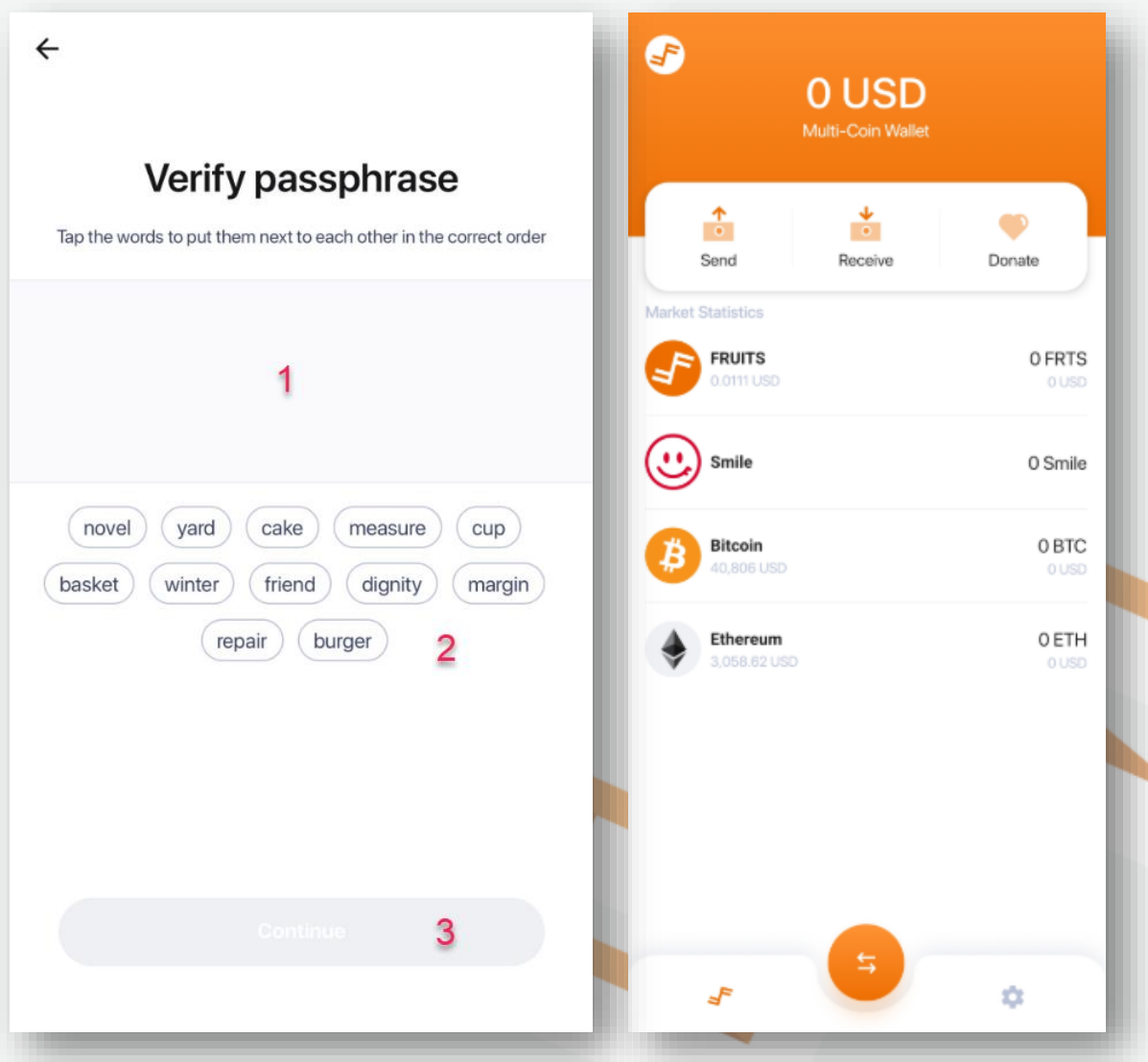